# Мануал по использованию Сервисной платформы BrainPOS

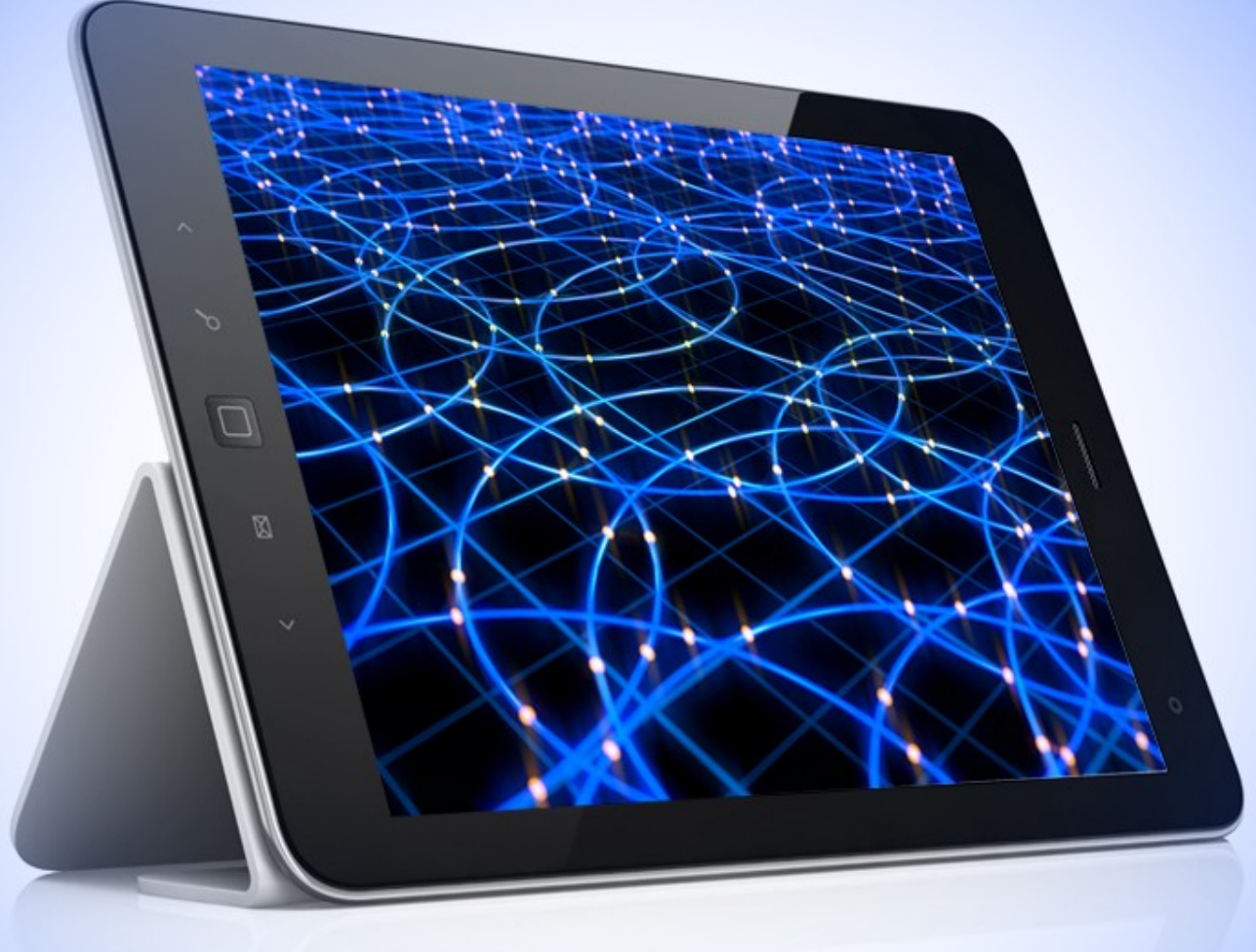

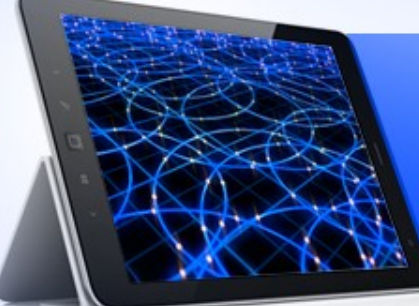

#### Визуальная наглядность

#### **Главный рабочий стол сервисной платформы УмныйПОС.**

Слева расположен список ПОС-компьютеров подключенных к вашему личному кабинету. **Зеленый цвет** иконки ПОСа означает что он включен и доступен для удаленного управления. **Серый** — что выключен или он не доступен через интернет.

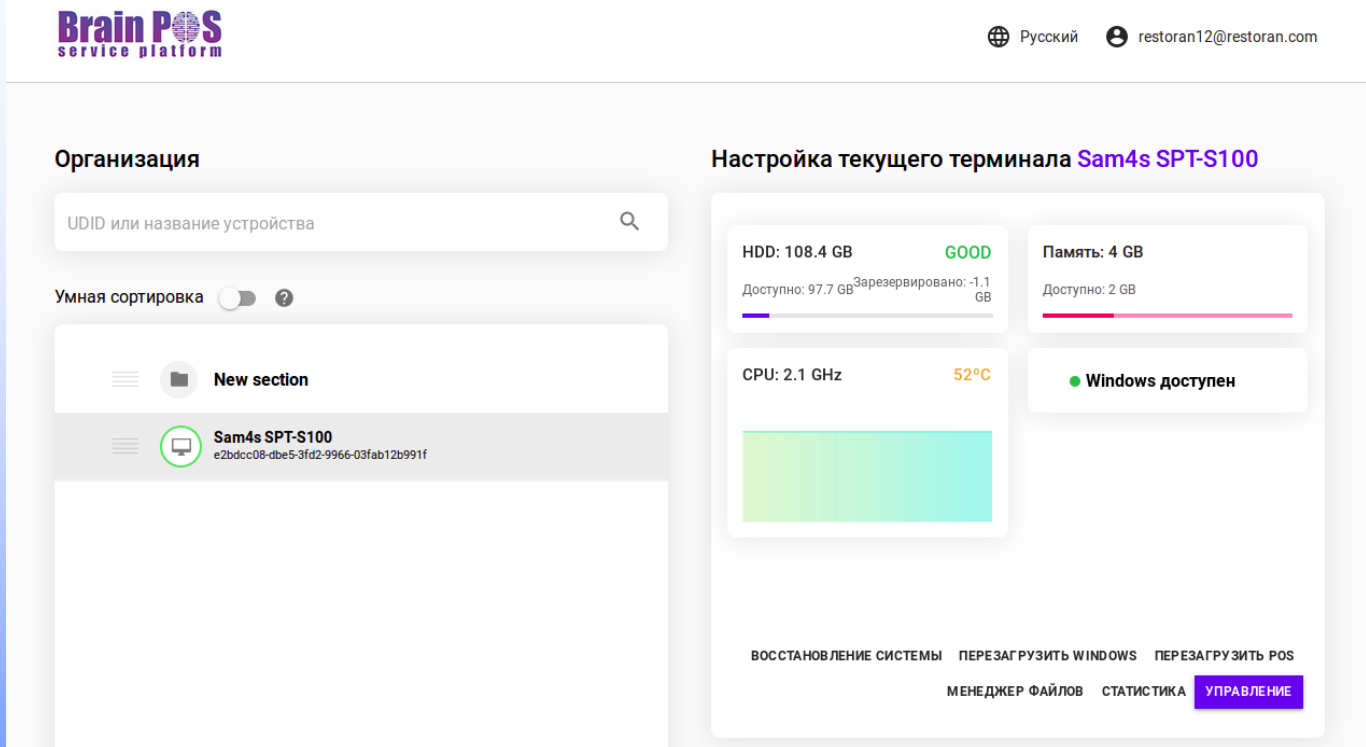

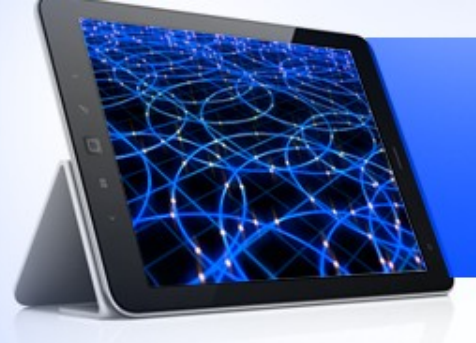

#### Визуальная наглядность

При нажатии на пос доступный к управлению в левой части начинает отображаться его текущие параметры и появляется меню возможных действий с посом (восстановление системы, удаленное управление рабочим столом, менеджер файлов, статистика). Отображение параметров выбранного поса происходит в режиме он-лайн.

Древовидная структура создается пользователем и может содержать вложения. Перейдя в режим редактирования, пользователь получает возможность создавать, переименовывать, перемещать папки структуры обслуживаемых посов. Перемещать посы из одной папки в другую. Для этого надо навести курсор на «полосатый квадрат» рядом с разделом, как только курсор изменит форму на «руку», можно зацепить раздел или ПОС и переместить в нужное место. При удалении раздела все ПОСы, содержащиеся в нем перемещаются в корень каталога.

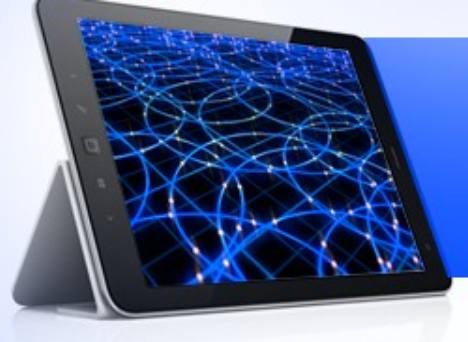

# Перезагрузка Windows

При нажатии система предложит подтвердить необходимость перезагрузки ОС и после этого перезагрузить систему

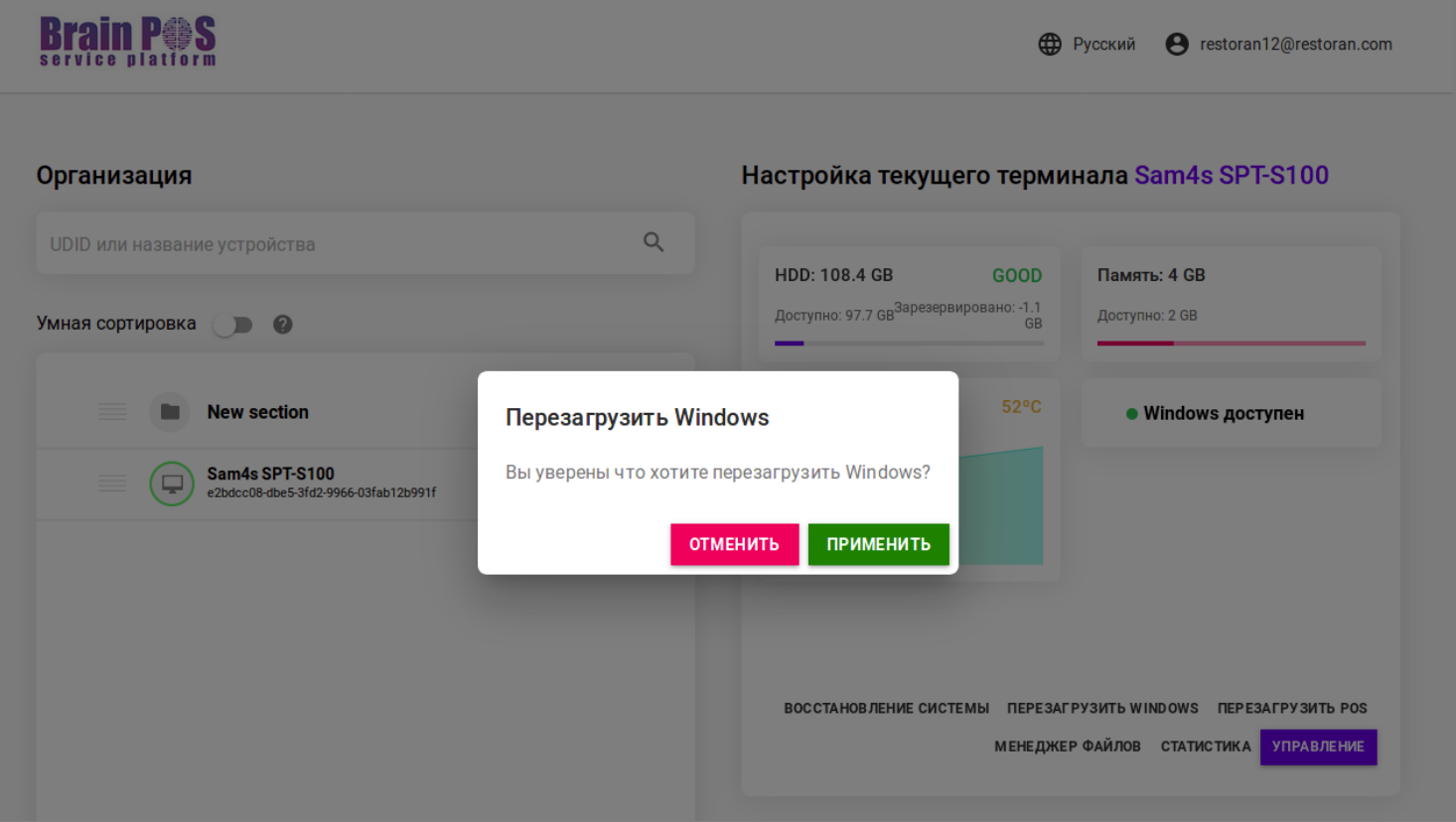

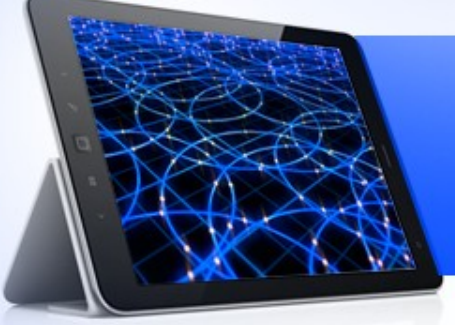

#### Восстановление системы

Раздел предназначен для создания резервной копии Windows вместе с установленными программами.

В левой части отображается список уже созданных архивов системы. Нажав на кнопку восстановить, вы возвращаете состояние системы на момент создания резервной копии. Процесс занимает примерно 20 секунд.

Сохранить новый снимок — создать резервную копию Windows. Вносится название и краткое описание данной копии (можно указать дату создания или версию ПО)

Резервная копия сохраняется локально на жесткий диск обслуживаемого ПОСа.

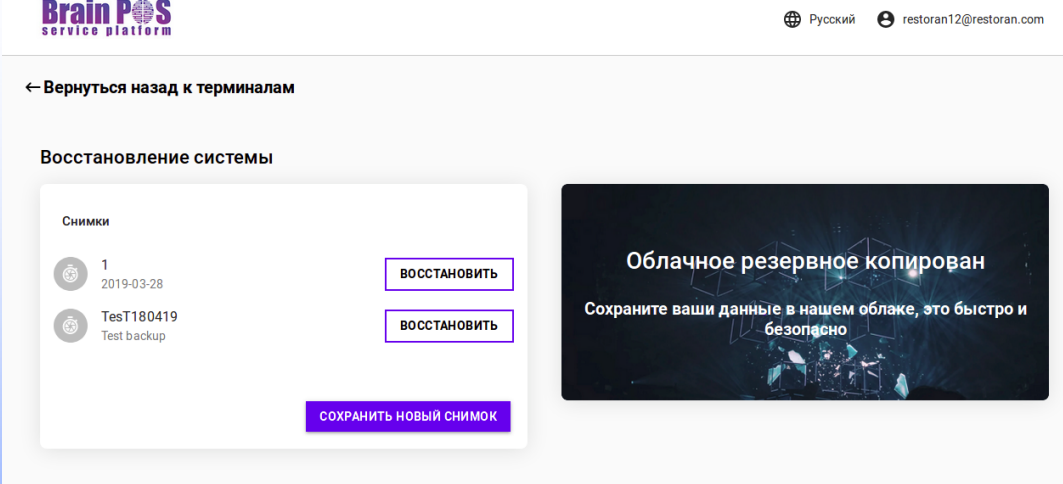

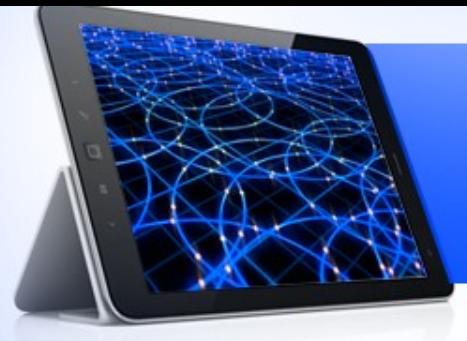

## Перезагрузка ПОСа

При перезагрузке ОС, сам POS физически не перегружается. При выполнении функции перезагрузить POS происходит физическая перезагрузка ПОСа. Данный функционал достигнут изоляцией системы Windows.

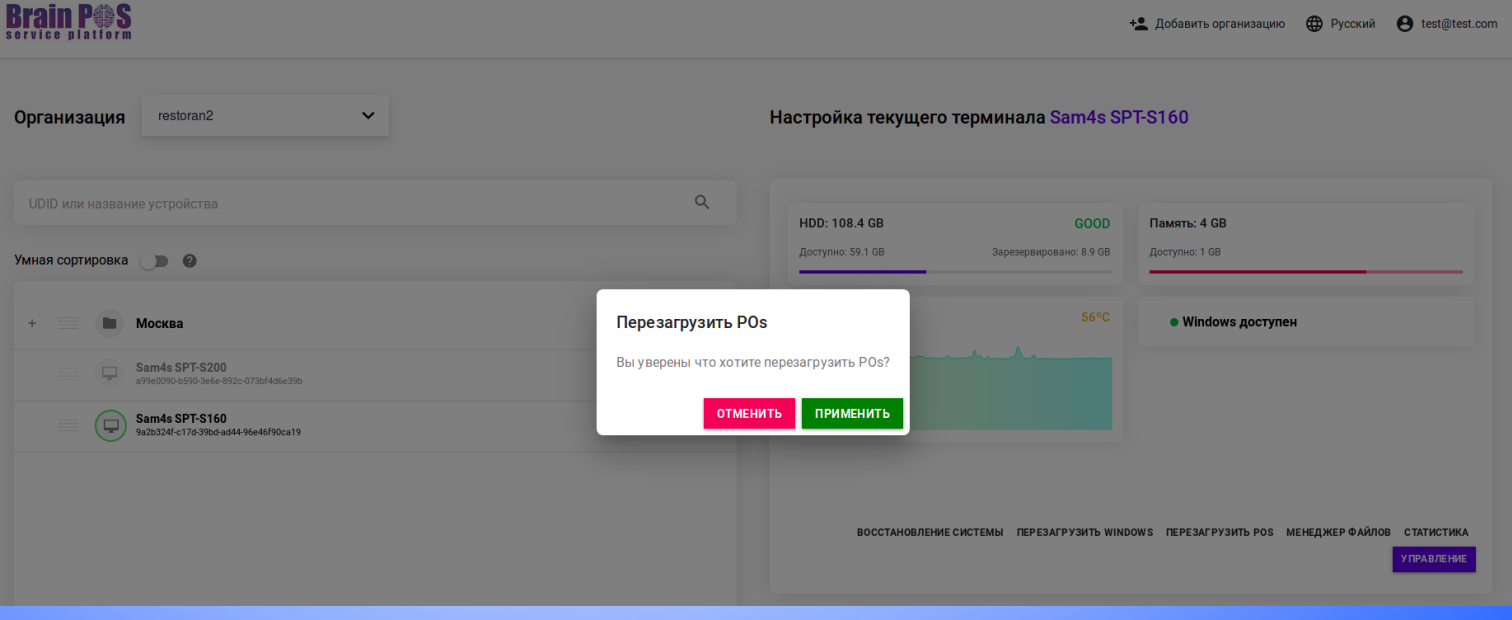

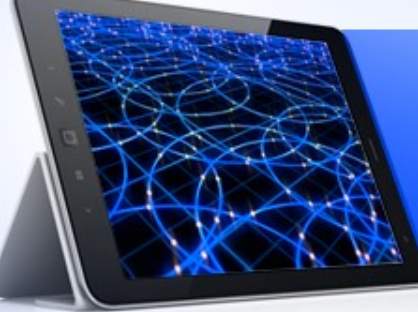

# Работа с файлами

Данный раздел предназначен для отправки/скачивания файлов с поса. С целью безопасности прямой доступ к файлам расположенных на локальном диске ОС запрещен. Передача основана на обмене через подключенный к системе диск.

Слева расположено окно с отображением структуры и файлов обменного диска. При наведении на файл, справа отображаются данные файлы.

Там же находится кнопка «скачать файл» — скачивание файла на локальный компьютер.

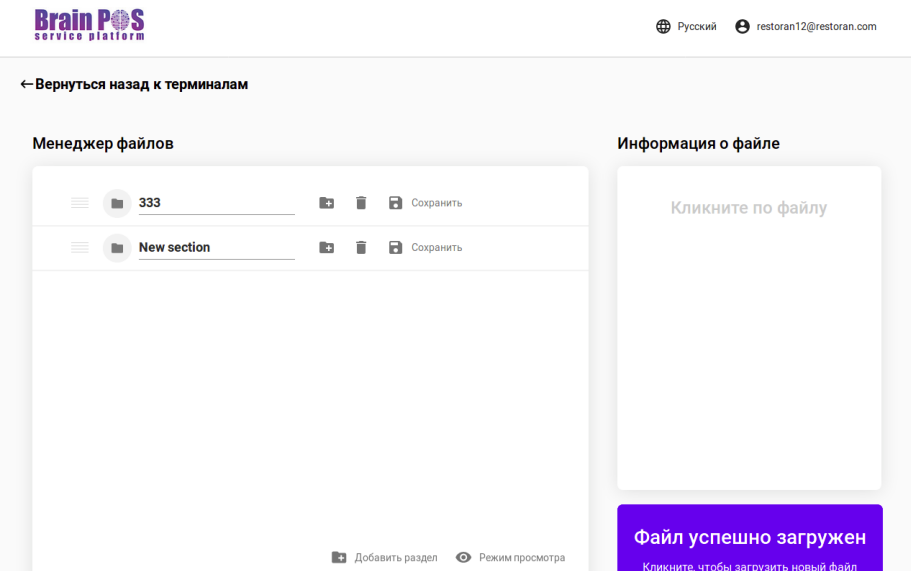

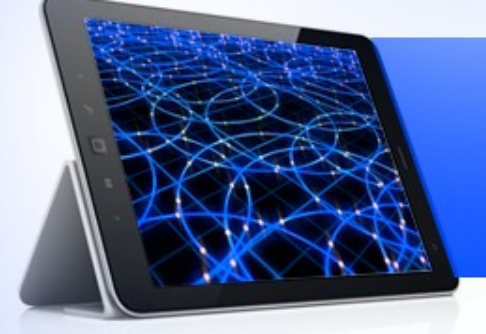

#### Статистика

Данный раздел представлен в виде формального отчета по базовым параметрам ПОСа. В настоящее время это фактически демо, которое будет преобразовано в настраиваемый по параметрам раздел + возможность настройки оповещений по выбранным параметрам.

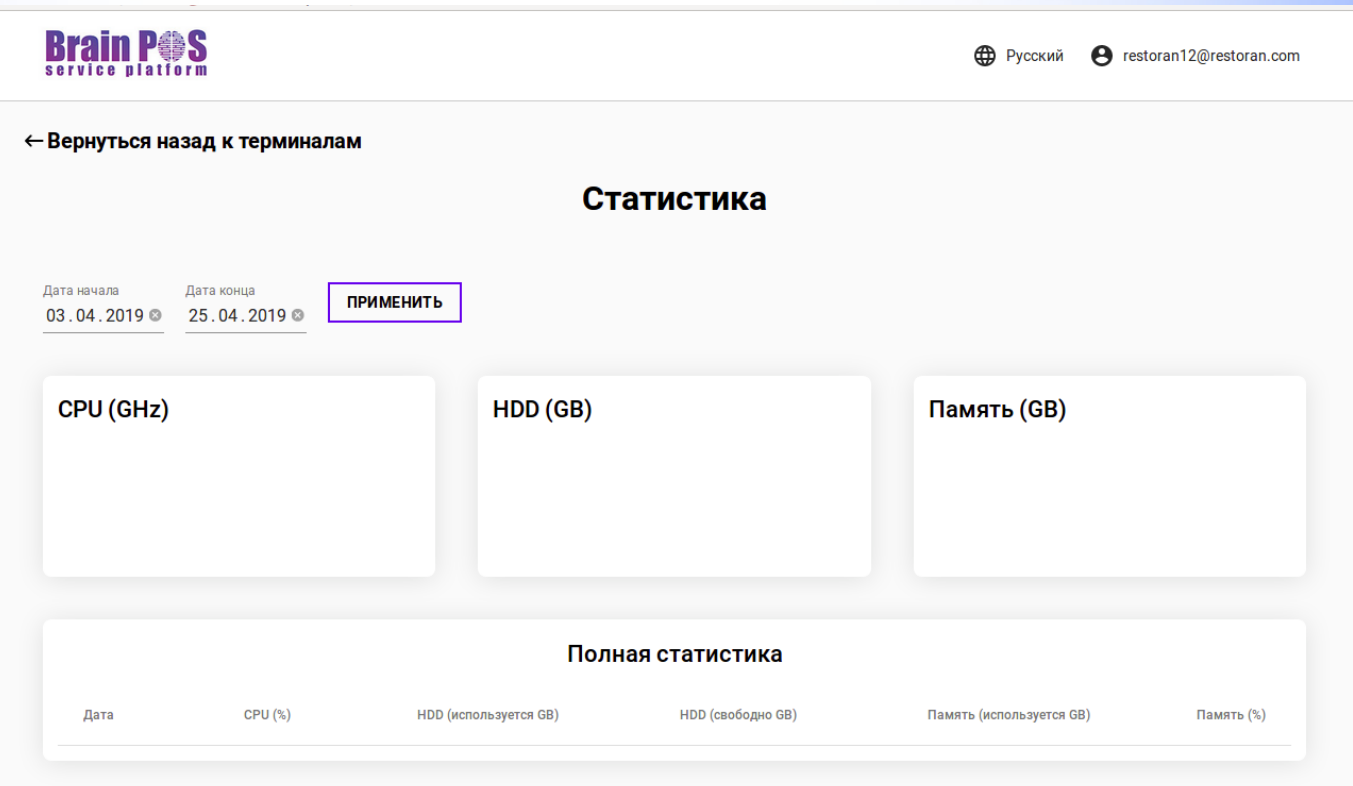

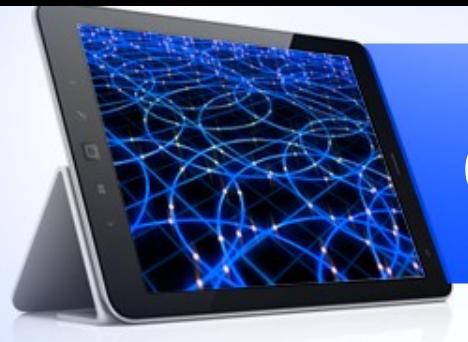

#### Отвязать ПОС от ЛК :

Для актуализации списка подключенных моноблоков существует функция **отвязка ПОСа от личного кабинета.** ☆ Часто посещаемые (2) Начальная страница

Если обслуживание моноблока больше не требуется,то при клике на кнопку «Отвязать» устройство отвязывается от текущей организации и пропадает из общего списка.

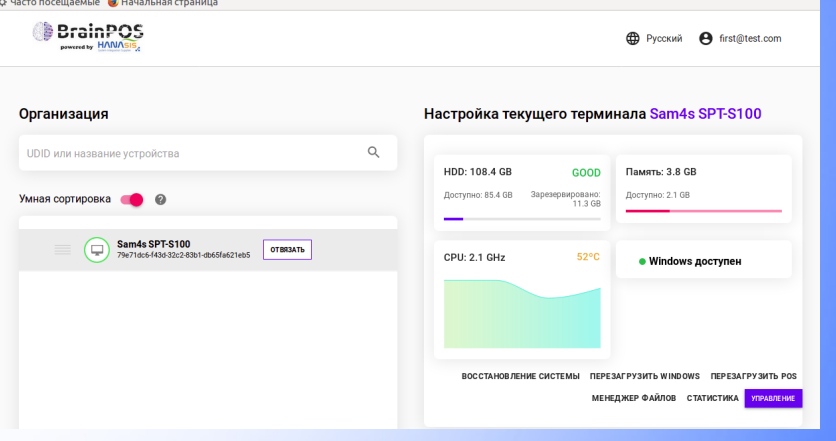

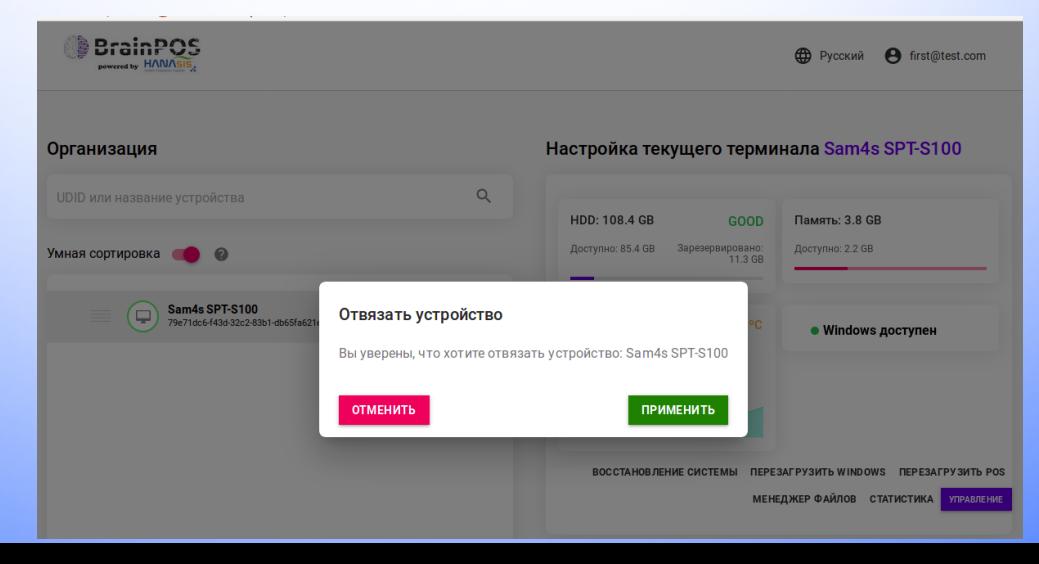

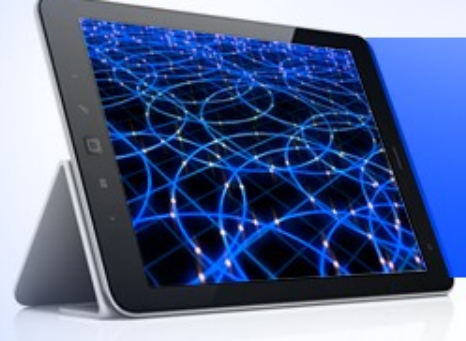

### Привязать ПОС к ЛК :

Для **привязки ПОСа к личному кабинету** вводится логин и пароль от нового моноблока. Внимание! При привязке устройства вам понадобится клавиатура и мышь.

Вновь подключенный моноблок появится в общем списке.

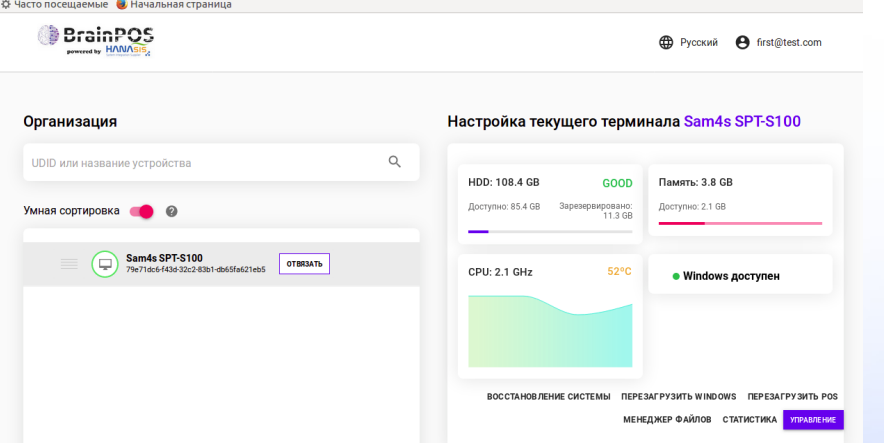

Тел. 8 (495) 255 77 73 Почта. info@brainpos.net Оставляйте заявки на тест и подключение: brainpos.net Почта технической поддержки: [support@brainpos.net](mailto:support@brainpos.net)